# Office 365

A Basic Guide

Tatiana L. Osmonc

# Table of Contents

| Introduction                              | 2  |
|-------------------------------------------|----|
| Signing in                                | 2  |
| Installing the Office Apps                | 3  |
| Changing the Office 365 Theme             | 3  |
| Adding or Changing Your Picture           | 4  |
| Launching an App                          | 6  |
| Using the Online Apps                     | 7  |
| Word Online                               | 7  |
| PowerPoint Online                         | 8  |
| Presentinga PowerPoint from a Web Browser | 9  |
| Excel Online                              | 10 |
| Saving a Local Copy                       | 11 |
| Closing an App                            | 12 |
| Outlook Web App                           | 13 |
| Checking Mail                             | 13 |
| Outlook Calendar                          | 13 |
| Outlook People (Formerly Contacts)        | 13 |
| Outlook Tasks                             | 14 |
| OneDrive                                  | 14 |
| SharePoint                                | 15 |
| Sharing Files from an Office Desktop App  | 15 |

### Introduction

Office 365 is a package of productivity software and related services that are available over the internet (cloudbased services). Included is the full Microsoft Suite, OneDrive for Business, Skype for Business, OneNote, SharePoint and other services.

# Signing in

The Office 365 website is the gateway to access the Microsoft online web apps as well as your personal OneDrive (cloud storage).

- 1. Open your preferred web browser and navigate to Office 365 Login | Microsoft Office
- 2. At the Welcome to Office Screen select Sign In.
- 3. Type your full WCCC email address at the Sign in screen, select Next, then ensure you select the Work or

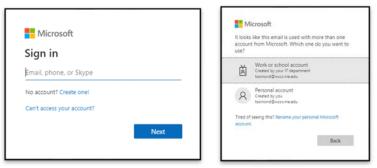

school account option.

4. At the Washington County Community College login screen type in your school password and press Sign in.

| Washington County<br>Community College                                      |
|-----------------------------------------------------------------------------|
| Sign in with your organizational account<br>tosmond@wccc.me.edu<br>Password |
| Sign in                                                                     |
|                                                                             |
|                                                                             |
| © 2016 Microsoft                                                            |

| n I      | Good afternoon                                              |                                                                                                    |                                                    | Install Offic                                               | e ~ |
|----------|-------------------------------------------------------------|----------------------------------------------------------------------------------------------------|----------------------------------------------------|-------------------------------------------------------------|-----|
| Ð        | Recommended                                                 |                                                                                                    |                                                    |                                                             | >   |
| <b>4</b> | Vou edited this<br>Yesterday at 9:35 AM                     | <ul> <li>You edited this</li> <li>Yesterday at 12:02 PM</li> </ul>                                                                                                    | Vou edited this<br>Aug 12                          | <ul> <li>You edited this</li> <li>2h ago</li> </ul>         | 0   |
| 2        | GRADEBOOK<br>International                                  | Uning Highlight Markanian<br>Markanian<br>Markan | GRADEBOOK<br>Lintentent                            |                                                             |     |
| •        | Common Errors Gradebook Session<br>wccrmeedu -my.sharepoint | SC_WD_9_InsertingImages<br>wccm eedu-my.sharepoint                                                                                                    | Common Errors Gradebook<br>wcccmeedu-my.sharepoint | 2-Year Learning Outcomes Professi<br>wccmeedu-my.sharepoint | SC. |

Figure 2

# Installing the Office Apps

Office 365 gives users the ability to install the Office apps on up to five devices. These devices can be either PC or Mac. This should not be used for university-owned faculty/staff machines.

1. In the Office 365 landing page, click on the Install Office apps button and then select the Office 365 option. The website will provide you with the appropriate version of Microsoft Office for your operating system.

| III Office 365                  |                                         | P Search                                                                                                    |                           |   | <b>D</b> ? (10)                                                                                                 |
|---------------------------------|-----------------------------------------|----------------------------------------------------------------------------------------------------|---------------------------|---|----------------------------------------------------------------------------------------------------|
| n I                             | Good afternoon                          |                                                                                                    |                           |   | Install Office                                                                                                  |
| <ul> <li>⊕</li> <li></li> </ul> | Recommended                             |                                                                                                    |                           | Ŧ | Office 365 apps<br>Include: Outlook, OneDrive for Business,<br>Word, Excel, PowerPoint, and more.               |
| 4                               | You edited this<br>Yesterday at 9:35 AM | Vou edited this<br>Yesterday at 12:02 PM                                                                                                    | Vou edited this<br>Aug 12 | ÷ | Other install options<br>Select a different language or install other<br>apps available with your subscription. |
|                                 | GRADEBOOK                               | Reacting (Incogers & Wind Decembers)<br>Source case to only on patho on Structures in page<br>and the consequences on the Structure consequences on differences<br>reaction consequences on the Structure consequences on the Structure consequences on the Structure consequences<br>and the Structure consequences on the Structure consequences on the Structure consequenconsequen | GRADEBOOK                 |   | 10<br>11<br>11<br>11<br>11<br>11<br>11<br>11<br>11<br>11<br>11<br>11<br>11<br>1                                 |

#### Figure 3

2. An install file will download, launch the file to begin installation. Follow the install wizard to complete this process.

# **Changing the Office 365 Theme**

Office 365 gives users the ability to customize their theme.

1. Click on the gear icon in the upper right corner. The Settings drop-down menu will appear.

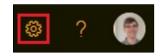

Figure 4

2. On the settings drop-down menu, you will see some of the most popular themes that you can select from. To view more themes click on the **View all** option. More themes will appear

| Setting  | js     |   | ×    |
|----------|--------|---|------|
| Themes   |        |   |      |
|          | Office | * | 1    |
|          |        |   | a.fr |
| View all |        |   |      |

Figure 5

3. Select your desired theme from the list and it will be applied automatically.

# **Adding or Changing Your Picture**

Through Office 365, you can add your picture, so it will appear in Outlook and while using Skype for Business.

1. On the Office 365 landing page, click the **My account** icon. This will either be your image or initials in the top-right corner of your screen.

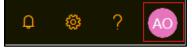

Figure 6

2. In the **My accounts** pane, click on the image or initials to change the photo. The **Change your photo** window will appear.

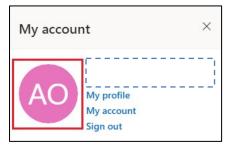

Figure 7

3. In the Change your photo window, click the Choose File button.

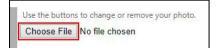

Figure 8

4. In the **Open** window, navigate to and select the image you wish to use and then click the **Open** button.

| 🜍 Open                                                                        |                           |                          |                                                 | ē               | ×      |
|-------------------------------------------------------------------------------|---------------------------|--------------------------|-------------------------------------------------|-----------------|--------|
| $\leftarrow$ $\rightarrow$ $\checkmark$ $\bigstar$ 🔚 $\flat$ Thi              | s PC > Pictures >         |                          | マ Ö Search P                                    | ictures         | Q      |
| Organize 👻 New folde                                                          | r                         |                          |                                                 | <b>•</b> •      | ?      |
| Downloads      Documents      Documents      Pictures      Creative Cloud Fil | _n.jpg                    | Show hidden icons        | Ps                                              | Ps              |        |
| OneDrive                                                                      | sharepoint-icon-<br>2.png | show hidden<br>icons.jpg | training survey<br>campus-map-flat<br>tened.jpg | tsuniversal.jpg |        |
| E Desktop                                                                     |                           |                          |                                                 |                 |        |
| Documents                                                                     | Dc                        |                          |                                                 |                 |        |
| 🕹 Downloads                                                                   | LL2                       |                          |                                                 |                 |        |
| b Music                                                                       |                           |                          |                                                 |                 |        |
| Pictures                                                                      | wookie.jpg                | x-office-docume          |                                                 |                 |        |
| M                                                                             |                           | nt.png                   |                                                 |                 |        |
| File na                                                                       | me: wookie.jpg            |                          | ✓ Image F                                       | iles            | $\sim$ |

Figure 9

5. Click the Save button.

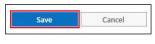

# Launching an App

Office 365 has many online apps that will allow you to work on your files in the cloud. Some of these apps include Microsoft Word, Excel, and PowerPoint. You can launch these apps in one of two ways:

1. From the landing page, click the icon of the app you wish to launch. If you are not on the landing page, click the Office 365 home button on the top of the screen.

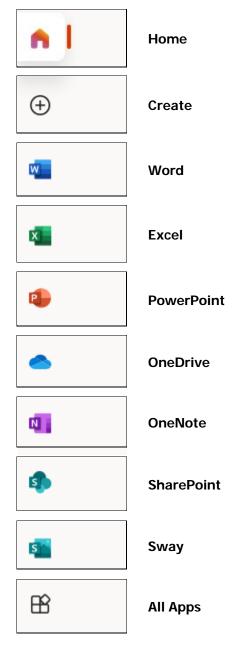

#### Figure 11

Note: To see all the Office 365 apps available, select All apps

|                         | Office 365 $\rightarrow$ |
|-------------------------|--------------------------|
| Apps                    |                          |
| Outlook                 | OneDrive                 |
| Word                    | Excel                    |
| PowerPoint              | 0neNote                  |
| SharePoint              | s 📓 Sway                 |
| All apps $  ightarrow $ |                          |

Figure 12

# **Using the Online Apps**

The Online apps are scaled-down versions of the full Office suite. Please note that not all features will be available in the online versions of the applications.

### Word Online

- 1. From the Office 365 landing page, click on the **Word** icon.
- 2. Click on either New blank document, a template or a file listed under the Recent heading.

| +                  | EVALUATION CONTRACTOR OF A CONTRACTOR OF A CON | and a service with<br>an analysis of the service of the<br>analysis of the service of the service of the service of the<br>analysis of the service of the service of |                 |                  | Statistical           Total           Total           T |
|--------------------|----------------------------------------------------------------------------------------------------|----------------------------------------------------------------------------------------------------|-----------------|------------------|----------------------------------------------------------------------------------------------------|
| New blank document | General notes                                                                                                    | APA style paper                                                                                                    | MLA style paper | Open house flyer | Bold monogram resum                                                                                                    |

Figure 13

- 3. The file can now be edited in the Word Online app. There is no need to save the file as the file will automatically save to your OneDrive.
- 4. To rename the document, click on the title at the top-left of the screen and type the new file name. Press the **Enter** key.

| File Name |                         |       |
|-----------|-------------------------|-------|
| Document  |                         | .docx |
| Location  |                         |       |
| P Ada     | ns, Wilson* > Documents |       |

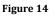

**Note:** Some documents will open in view mode. To edit these documents in Word Online, click the **Edit Document** button in the ribbon and then click **Edit in Browser**.

|    |                                             |                 | Ajifa, Oluwabori* |
|----|---------------------------------------------|-----------------|-------------------|
| de | 🖌 Edit Document 🔻                           | 🖶 Print         | Share             |
|    | Edit in Word<br>Use the full func<br>Word.  | tionality of Mi | crosoft           |
|    | Edit in Browser<br>Make quick char<br>Word. |                 | e using           |

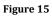

### PowerPoint Online

- 1. From the Office 365 landing page, click on the **PowerPoint** icon.
- 2. Click on either New blank presentation, a template or a file listed under the Recent heading.

| New                    |                         |                         | New presentations save | ed to: 📤 OneDrive 🛛 Hide themes 🗠 |
|------------------------|-------------------------|-------------------------|------------------------|-----------------------------------|
| +                      | MAKER GALLERY<br>DESIGN | FUTURE CELESTIAL DESIGN | TRAVEL CROP<br>DESIGN  | FINANCIAL<br>PARCEL<br>DESIGN     |
| New blank presentation | Maker Gallery design    | Future Celestial design | Travel Crop design     | Financial Parcel design           |
|                        |                         |                         |                        | More themes $ ightarrow$          |

Figure 16

3. The file can now be edited in the PowerPoint Online app. There is no need to save the file as the file will automatically save to your OneDrive.

4. To rename the presentation, click on the title at the top-left of the screen and type the new file name. Press the **Enter** key.

| PowerPoint Presentation - Saved V |       |
|-----------------------------------|-------|
| File Name<br>Presentation         | .pptx |
| Location                          |       |
| Adams, Wilson* > Documents        |       |
| 🕤 Version History                 |       |

Figure 17

### Presenting a PowerPoint from a Web Browser

Microsoft provides users the option to run a PowerPoint presentation from the web browser. This means that you can make a presentation on a machine that does not have PowerPoint installed.

Note: To use this effectively, the file must be saved on your OneDrive.

- 1. From the Office 365 landing page, click the **PowerPoint** icon.
- 2. Open the PowerPoint presentation you wish to run.
- 3. Click the **Slide Show** tab in the ribbon and then click the **From Beginning** icon in the **Start Slide Show** group.

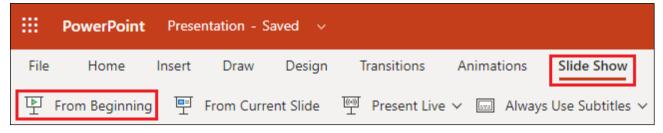

### Excel Online

- 1. From the Office 365 landing page, click the **Excel** icon.
- 2. Click on either **New blank workbook**, a file listed beneath the **Recent** heading, a template to find your file.

| lew                |                  |                          |                         | New workbooks saved to: 🥧 | OneDrive Hide templates ~   |
|--------------------|------------------|--------------------------|-------------------------|---------------------------|-----------------------------|
| +                  | Take a tour      | Insury 2015              |                         |                           |                             |
| New blank workbook | Welcome to Excel | Any year custom calendar | Personal monthly budget | Simple service invoice    | Agile Gantt chart           |
|                    |                  |                          |                         |                           | More templates $ ightarrow$ |

#### Figure 19

3. You can also find your file via the **More in OneDrive** link at the bottom of the page.

| More in OneDrive | $\rightarrow$ |   |
|------------------|---------------|---|
|                  | Feedback      | • |

Figure 20

4. If you are opening a file from OneDrive, you may have to click the **Edit Workbook** button and then click **Edit in Browser**.

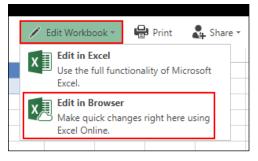

Figure 21

5. The file can now be edited in the Excel Online app. There is no need to save the file as the file will automatically save to your OneDrive.

6. To rename the workbook, click on the title at the top-left of the page, type the new file name and then press the **Enter** key.

| Excel Book - Saved v       |       |
|----------------------------|-------|
| File Name                  |       |
| Book                       | .xlsx |
| Location                   |       |
| Adams, Wilson* > Documents |       |
| Version History            |       |

Figure 22

### Saving a Local Copy

There will be times when you are working on a file in the cloud, but wish to have a copy saved to your local machine as well. The process to save a local copy is the same for Word Online, Excel Online and PowerPoint Online.

1. If you are not already editing the document, click the **Edit in Browser** button in the **Edit Document** dropdown menu.

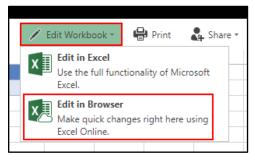

Figure 23

2. Click the File tab in the ribbon.

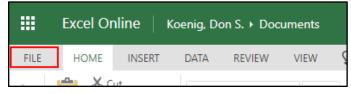

3. Click Save As and then click the Download a Copy button.

| Info<br>New      |    | Where's the Save Button?<br>Click here to learn about saving in Excel Online.        |
|------------------|----|--------------------------------------------------------------------------------------|
| Open             |    | Save As<br>Save a copy online.                                                       |
| Save As<br>Print |    | Rename<br>Rename this workbook.                                                      |
| Share<br>About   |    | Download a Copy                                                                      |
| Help             |    | Download a copy to your computer.                                                    |
|                  | XO | Download as ODS<br>Download a copy of this workbook to your computer as an ODS file. |

#### Figure 25

4. The file will save to your downloads folder.

# **Closing an App**

When working on a document in one of the Microsoft Online apps, the file will automatically save. To close the app when you are finished working, simply close the tab in your internet browser.

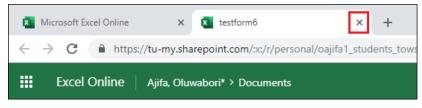

# **Outlook Web App**

The Outlook web app creates a user experience similar to the local version of Outlook.

### Checking Mail

- 1. From the Office 365 landing page, click on the **Outlook** icon.
- 2. The Outlook web app will open in a new tab.

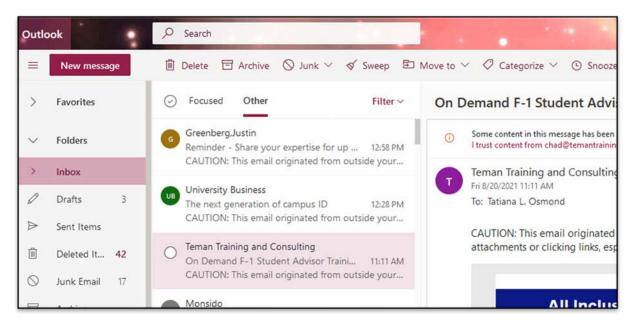

#### Figure 27

Fa

Fold

1 Drat

3. To return to Office 365, use the app launcher or close the browser tab.

### Outlook Calendar

- 1. Click the Calendar icon in the upper-left corner of your Outlook web app screen.
- 2. The calendar will open within the same browser tab.
- 3. To return to Office 365, use the app launcher or close the browser tab.

Figure 28

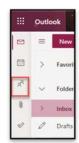

### Outlook People (Formerly Contacts)

1. Click the **People** icon in the upper-left corner of your Outlook web app screen or you may find it on the upper left side of your screen.

- 2. The People screen will appear in the same browser tab.
- 3. To return to Office 365, use the app launcher or close the browser tab.

| ( | Outlook                                                                                                    | Task | (S                                                                                    |
|---|----------------------------------------------------------------------------------------------------|------|---------------------------------------------------------------------------------------|
|   |                                                                                                    | 1.   | Click on the Paper Clip icon in the upper-left corner of your Outlook web app screen. |
|   | and the second second second second second second second second second second second second second second second | 2.   | This options let's you search for just the attachments within your mailbox.           |
|   | 2 = New                                                                                                    | 3.   | Click on the Checkmark icon to go to the To Do page.                                  |
|   | > Favorit                                                                                                    | 4.   | The <b>To Do</b> screen will appear in the same browser tab.                          |
| P | Folder:                                                                                                    | 5.   | To return to Office 365, use the app launcher or close the browser tab.               |

Figure 30

# OneDrive

Inbo

Draf

OneDrive is Microsoft's service for hosting files in the "cloud". This service is available for free to everyone at Towson University. OneDrive offers users a simple way to store, sync and share all kinds of files. Each individual receives 1TB of storage space. This storage can be accessed from your web browser.

- 1. From the Office 365 landing page, click on the **OneDrive** icon.
- 2. The **OneDrive** file view will open in a new browser tab.

| ::: OneDrive            |              | 🔎 Search                 |                   |                              |                  |
|-------------------------|--------------|--------------------------|-------------------|------------------------------|------------------|
| Adams, Wilson*          | + New $\sim$ | ⊤ Upload ∨ 📿 Sync 🖧 Aut  | tomate 🗸          |                              |                  |
| 🗅 My files              |              |                          |                   |                              |                  |
| 🕄 Recent                | Mufiles      |                          |                   |                              |                  |
| g <sup>R</sup> Shared   | My files     |                          |                   |                              |                  |
| Recycle bin             | Ď            | Name $\vee$              | Modified $\vee$   | Modified By $\smallsetminus$ | File size $\vee$ |
| Shared libraries        |              | Book.xlsx                | 5 days ago        | Adams, Wilson*               | 7.81 KB          |
| OTS Training File Share |              | Document.docx            | 5 days ago        | Adams, Wilson*               | 10.8 KB          |
|                         | •            | Presentation.pptx        | 5 days ago        | Adams, Wilson*               | 27.0 KB          |
|                         |              | Signing in with SSO.docx | November 16, 2020 | Adams, Wilson*               | 111 KB           |
|                         |              |                          |                   |                              |                  |

#### Figure 31

3. To return to Office 365, use the app launcher or close the browser tab.

### **SharePoint**

SharePoint is a web-based program tied into Office 365 that serves as a hub for sharing information, storing files and group collaboration.

- 1. From the Office 365 landing page, click on the **SharePoint** icon.
- 2. The SharePoint sites you follow will appear in a new browser tab.

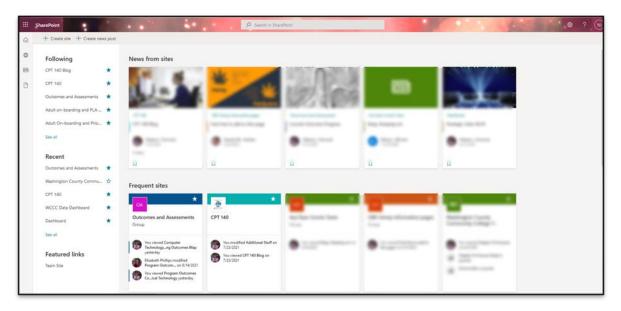

#### Figure 32

3. To return to Office 365, use the app launcher or close the browser tab.

# Sharing Files from an Office Desktop App

| Send link                       | ×                    |
|---------------------------------|----------------------|
| Anyone with the link can edit > |                      |
| To: Name, group or email        | $\mathcal{O}$ $\sim$ |
| Message                         |                      |
|                                 | Send                 |
| ™                               |                      |
| Copy link Outlook               |                      |

Sharing a document you have created in an Office app is easy with your OneDrive. This process is the same from any Office app including Word, Excel and PowerPoint.

- 1. Click the File tab in the ribbon.
- 2. Select Share.
- 3. Decide which level of sharing you want to give.
- 4. Invite people to the document by adding their name, group or email.
- 5. Provide a message.
- 6. Click the Send button.